## **Table of Contents**

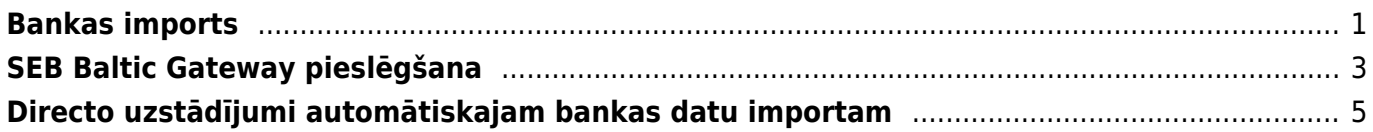

## <span id="page-2-0"></span>**Bankas imports**

Bankas importa dokumentā var importēt konta pārskatu un no tā izveidot dažādus dokumentus (piemēram, ienākošos maksājumus, maksājuma uzdevumus, grāmatojumus par bankas komisijas maksu).

Lai importētu "Directo" konta pārskata failu un izveidot no tā dokumentus:

1) No internetbankas jālejupielādē datorā konta pārskats **ISO XML formātā**, no kura "Directo" nepieciešams izveidot dokumentus.

2) "Directo" jāizveido jauns dokuments Bankas imports.

Lai to izdarītu, jādodas uz kolonnu FINANSES → Dokumenti → Bankas imports → jānospiež poga Pievienot jaunu

Tad tiks atvērts jauns dokuments Bankas imports.

3) Dokumentā jāaizpilda lauki:

• Maksājuma veids - jānorāda maksājuma veids, kurš atbilst bankas kontam, no kura tiks importēts konta izraksts.

Maksājuma veida kartītē jābūt norādītam eksporta tipam 18 (SEPA EST) .

• Numurs - jānorāda intervāls, no kura dokumentam Bankas imports jāpiešķir numurs.

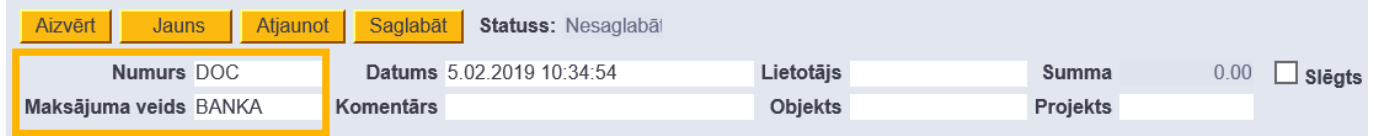

4) Jāsaglabā dokuments - tajā jānospiež poga Saglabāt.

5) Tad jānospiež poga IMPORTĒT SEPA EST, kura būs parādījusies dokumentā pēc tā saglabāšanas.

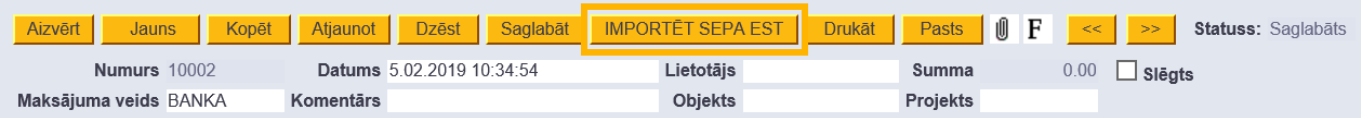

6) Pēc tam tiks atvērts jauns logs. Tajā jānospiež poga Browse un no datora jāizvēlas importējamais fails. Kad fails ir izvēlēts, jānospiež poga IMPORT.

Tad dokuments tiks aizpildīts ar rindām no konta pārskata.

Katrai rindai "Directo" būs noteicis veidu:

- Ien. maksājums ienākošais maksājums.
- Maksājums ar kreditoru saistīts maksājuma uzdevums.
- Transakcija bankas komisijas.
- Avanss saimn. izdevumiem.
- Karšu maksājums POS darījums.

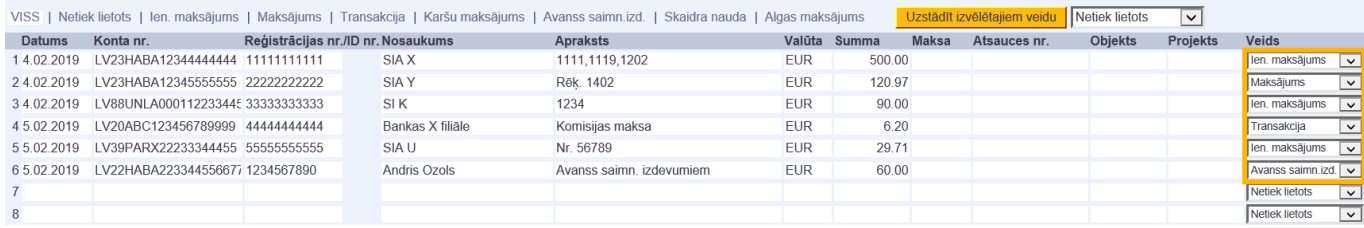

7) Ja kādai rindai, par kuru jāveido dokuments, nav noteikts veids, tad tai jānorāda nepieciešamais veids, savukārt, ja kādai rindai nav noteikts korektais veids, tad tas jānomaina. Ja par kādu rindu nav jāveido dokuments, tad tai rindai veids nav jānorāda - lauciņā Veids jānorāda opcija Netiek lietots.

8) Kad visām rindām ir norādīti korektie veidi, bankas importa dokuments jāsaglabā. Pēc saglabāšanas no tā varēs veidot dokumentus.

9) **Lai izveidotu ienākošo maksājumu**, jāatver bankas importa dokumenta sadaļa Ien. maksājums un tajā jānospiež poga Veidot: Ien. maksājums.

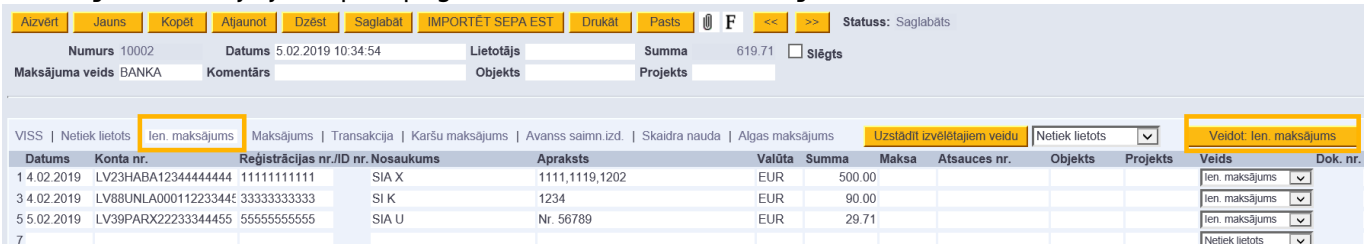

Pēc pogas nospiešanas visas rindiņas, kuru Veids ir Ien. maksājums, tiks iekļautas vienā ienākošā maksājuma dokumentā.

 Veidojot ienākošo maksājumu, klienti un rēķini, klientu pasūtījumi tiek atpazīti, ņemot vērā, piemēram, maksājumā un klienta kartītē norādītā reģistrācijas numura sakritību, ienākošajā maksājumā norādītā rēķina/pasūtījuma numura atbilstību rēķina/pasūtījuma "Directo" numuram, klienta bilanci, klienta nosaukuma sakritību.

Izveidotā ienākošā maksājuma numurs būs redzams kolonnā Dok.nr. Lai atvērtu maksājumu, ir jāuzklikšķina uz maksājuma numura. Ienākošais maksājums jāpārskata – jāpārbauda, vai maksājuma rindiņas pareizi sasaistītas ar klientiem un rēķiniem, klientu pasūtījumiem. Lai iegrāmatotu maksājumu, tas jāapstiprina.

10) **Lai izveidotu maksājumu kreditoriem jeb dokumentu Maksājuma uzdevums**, jāatver bankas importa dokumenta sadaļa Maksājums un tajā jānospiež poga Veidot: Maksājums.

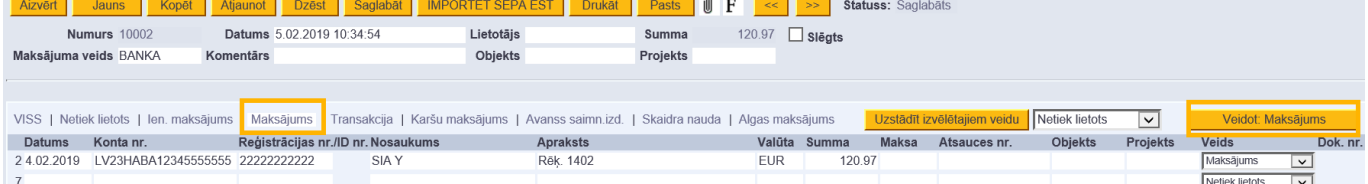

Pēc pogas nospiešanas visas rindiņas, kuru Veids ir Maksājums, tiks iekļautas vienā maksājuma uzdevuma dokumentā.

Izveidotā maksājuma uzdevuma dokumenta numurs būs redzams kolonnā Dok.nr. Ir jāuzklikšķina uz maksājuma numura. Tad tiks atvērts maksājums. Tas jāpārskata – jāpārbauda, vai maksājuma rindiņas pareizi sasaistītas ar kreditoriem un rēķiniem, pirkuma pasūtījumiem. Lai iegrāmatotu maksājuma uzdevuma dokumentu, tas jāapstiprina.

11) **Lai izveidotu grāmatojumus par bankas komisijas maksu**, jāatver bankas importa dokumenta sadaļa Transakcija un tās kolonnā Konts pie katras rindiņas jānorāda debeta konts. Pēc tam jānospiež poga Veidot: Transakcija.

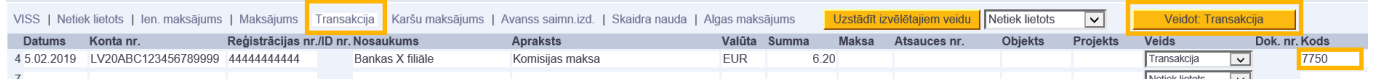

Tad par katru bankas importa dokumenta rindiņu, kuras veids ir Transakcija, tiks izveidots atsevišķs grāmatojums.

12) **Lai izveidotu maksājumus par avansa norēķiniem**, jāatver bankas importa dokumenta sadaļa Avanss saimn. Izd. un tās kolonnā Lietotājs pie katras rindiņas jānorāda darbinieka, kuram veikts maksājums, "Directo" lietotāja/personāla kartītes kods. Pēc tam jānospiež poga Veidot: Avanss saimn. izd.

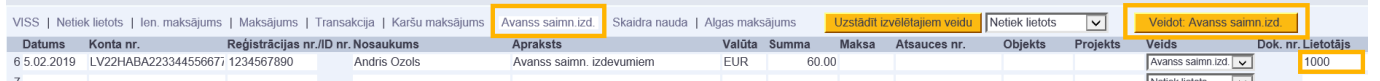

Tad par katru bankas importa dokumenta rindiņu, kuras veids ir Avanss saimn. izd., tiks izveidots atsevišķs dokuments.

13) Lai izveidotu grāmatojumus par POS darījumiem, jāatver bankas importa dokumenta sadaļa Karšu maksājums. Tās kolonnas Konts laukos pie katras rindiņas jānorāda jānorāda grāmatojuma kredīta konts (tas, kurš atbilst norēķiniem ar maksājumu kartēm). Savukārt kolonnas Bankas komisijas konts laukos jānorāda konts, uz kuru jāgrāmato komisija par karšu maksājumu (komisijas summa ir redzama bankas importa kolonnā Maksa). Komisija tiks iegrāmatota grāmatojuma debetā.

Pēc tam jānospiež poga Veidot: Transakcija.

14) Kad par visām bankas importa rindiņām būs izveidoti vai atpazīti dokumenti, bankas importa dokuments automātiski tiks slēgts - tajā būs ielikts ķeksītis pie Slēgts.

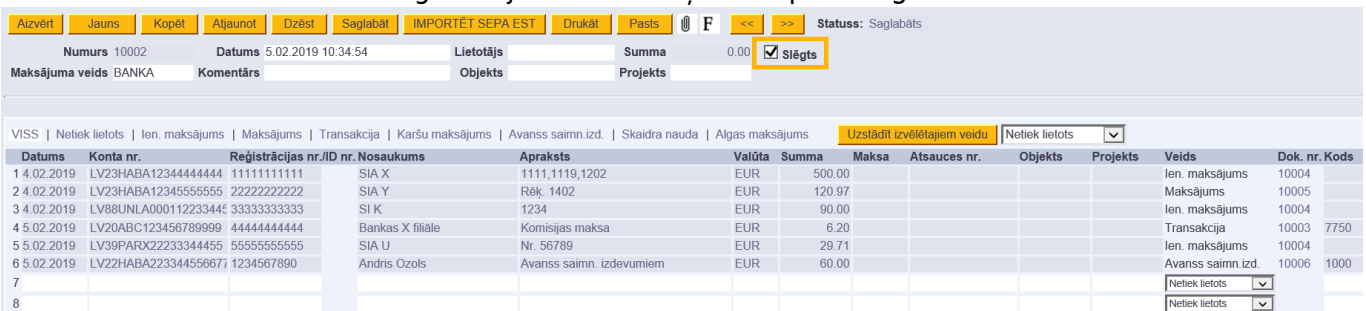

## <span id="page-4-0"></span>**SEB Baltic Gateway pieslēgšana**

Lai pieteiktos SEB Baltic Gateway līgumam, operatora klientam ir jāveic sekojošas darbības:

1. Uzņēmuma pārstāvim, kuram ir tiesības uzņēmuma vārdā parakstīt līgumus, ir jāpieslēdzas SEB uzņēmumu internetbankai uz jādodas uz sadaļu Citi/Uzstādījumi, kur kolonā Papildus pakalpojumi ir jāspiež uz SEB Baltic Gateway.

2. Jāiepazīstas ar informāciju un jāspiež uz pogas Pieteikties. To izdarot atvērsies SEB Baltic Gateway līguma forma. Formā jāizvēlas operators, pakalpojumus, ko izmantos un kontu, no kura banka ieturēs komisijas maksas un jāspiež pogu Tālāk. Informācija par pakalpojuma komisijas maksām ir atrodama SEB bankas mājaslapā.

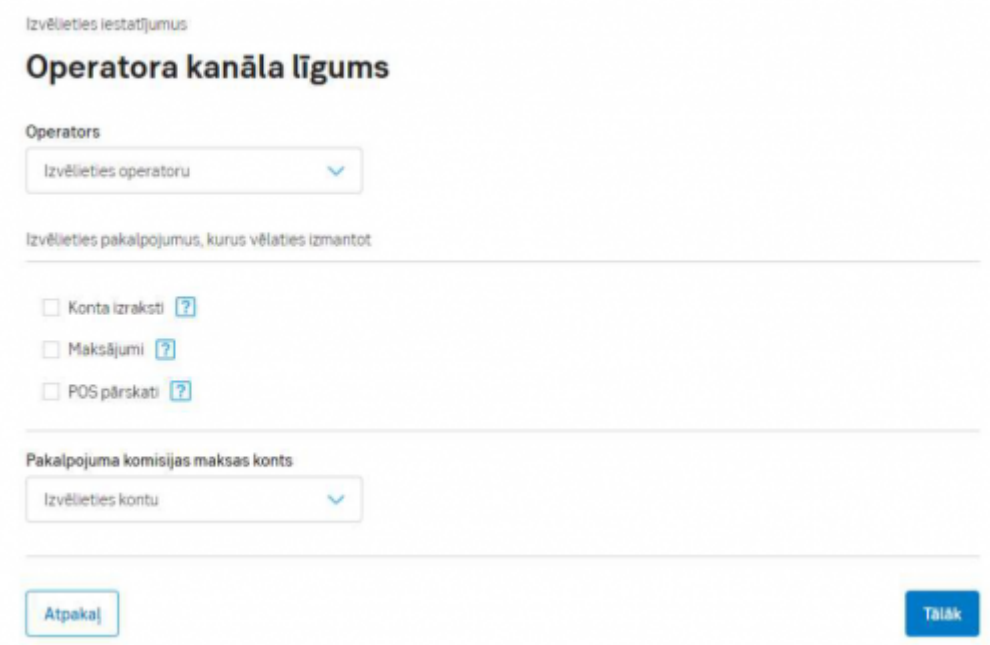

[3. Nākošajā solī parādīsim apkopotu SEB Baltic Gateway pieteikuma informāciju, kuru varēs parakstīt](https://wiki.directo.ee/_media/lv/sebg2.png) [ar kvalificēto Smart-ID.](https://wiki.directo.ee/_media/lv/sebg2.png)

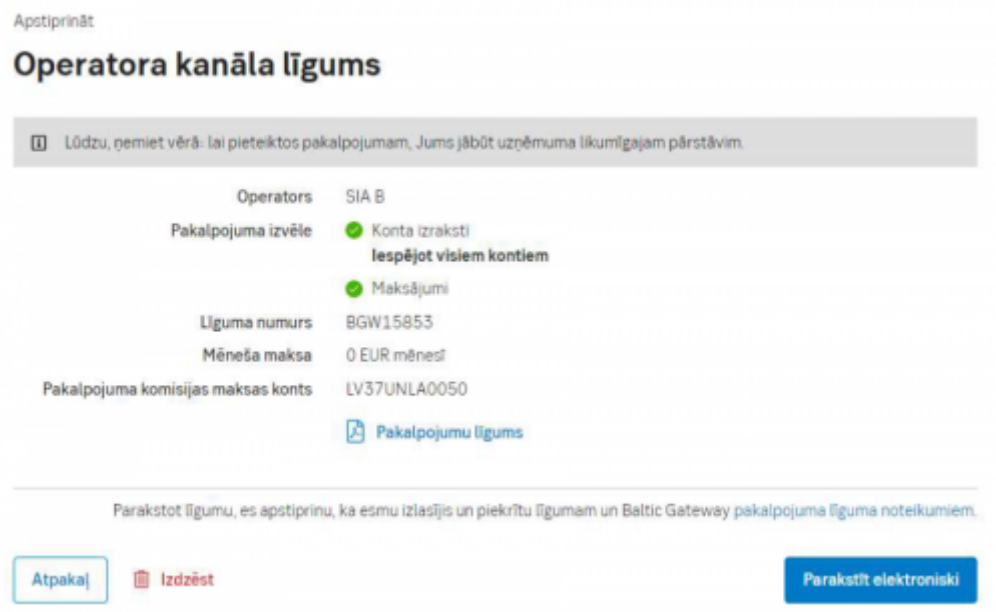

4. Pēc līguma parakstīšanas SEB Banka 1 darba dienas laikā to aktivizēs.

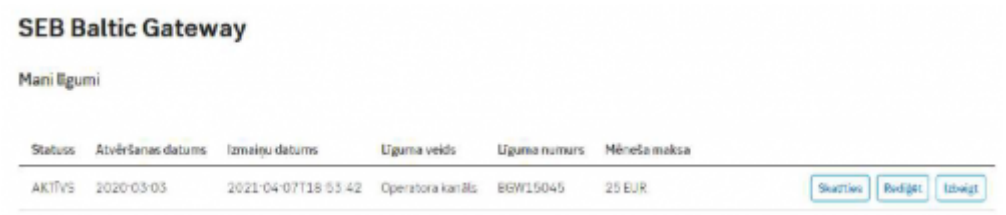

5. Vienmēr būs iespējams apskatīt līguma informāciju, iegūt elektroniski parakstītu līguma kopiju,

veikt izmaiņas vai izbeigt SEB Baltic Gateway līgumu SEB uzņēmumu internetbankā.

## <span id="page-6-0"></span>**Directo uzstādījumi automātiskajam bankas datu importam**

Ja tiek izmantota datu apmaiņas saskarne ar banku, bankas izraksta dokumenti automātiski tiek uzģenerēti Directo. Tas notiek, kad banka izdod iepriekšējās dienas konta izrakstu vai Periodiskā izraksta atskaiti (parasti no 03:00 līdz 05:00).

[Importēto bankas izrakstu var saglabāt kā PDF un XML failu, drukāšanai vai iekšējai kontrolei. Lai to](https://wiki.directo.ee/_media/lv/bankimp1.png) [izdarītu, sistēmas iestatījumos jāizvēlas valoda, kurā tiks saglabāts PDF fails.](https://wiki.directo.ee/_media/lv/bankimp1.png)

To var norādīt, no galvenās izvēlnes atverot Uzstādījumi – Sistēmas uzstādījumi – Finanšu uzstādījumi laukā Bankstatement import stores statement also as an attachment:

 $\pmb{\times}$ 

[Pēc noklusējuma, bankas izraksta importa dokumentam tiks piešķirts numurs no pirmā derīgā](https://wiki.directo.ee/_media/lv/bankimp2.png) [intervāla. Ja nepieciešams, lai bankas importa dokumentam tiktu piešķirts numurs no konkrēta](https://wiki.directo.ee/_media/lv/bankimp2.png) [intervāla, tad nepieciešamais intervāls jānorāda pie sistēmas uzstādījuma](https://wiki.directo.ee/_media/lv/bankimp2.png) Noklusējuma intervāls:

Noklusējuma intervāls

 Šo uzstādījumu var atrast, no galvenās izvēlnes atverot Uzstādījumi – Sistēmas uzstādījumi – Transports.

Maksājuma veida identificēšanai sistēma nems vērā maksājuma veidu kartītēs norādīto bankas konta numuru un aprakstu/kodu.

[Directo sistēmas iestatījumos jānorāda SEB norēķinu konti, kuru izrakstus vēlaties automātiski nosūtīt](https://wiki.directo.ee/_media/lv/bankimp3.png) [uz Directo. To var izdarīt sadaļā](https://wiki.directo.ee/_media/lv/bankimp3.png) Uzstādījumi – Sistēmas uzstādījumi – Transports laukā SEB Gateway IBAN.

 $\pmb{\times}$ Ja ir jānorāda vairāki bankas konti, tad tie jāatdala viens no otra ar komatu.

Ja, saglabājot iestatījumus, jums parādās paziņojums, ka jāsazinās ar atbalsta dienestu, lūdzu, dariet to, nosūtot aktivizācijas pieprasījumu uz support@directo.lv

From: <https://wiki.directo.ee/> - **Directo Help**

Permanent link: **[https://wiki.directo.ee/lv/fin\\_valjavote?rev=1619444339](https://wiki.directo.ee/lv/fin_valjavote?rev=1619444339)**

Last update: **2021/04/26 16:38**